# Using the New LION Catalog

## **Browsing Titles**

From your library's catalog homepage, you have the ability to browse titles available from your library or from other LION libraries.

You can use the carousel on the homepage of your library's catalog to quickly find new items of all types (books, DVDs, eBooks, eAudiobooks, etc.) by scrolling through the carousel with the left and right arrows on the furthest sides of the carousel. Sometimes you may find some subcategories within the broader categories in the carousel that will help you narrow your browsing on the homepage.

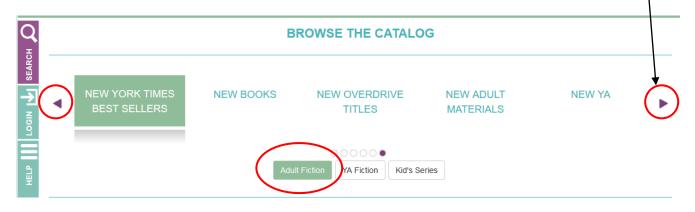

If you click on a title from the catalog homepage, you can see additional information about the title, including where it might be (on the shelf at your library, available from a different library) as well as different formats and editions and a brief description of the title. This will appear as a pop-up window over the homepage.

| Q<br>5 |                                             | West : a novel                                                                                                    | Covers III Grid                                               |
|--------|---------------------------------------------|----------------------------------------------------------------------------------------------------|---------------------------------------------------------------|
| HELP   | Shameless.<br>The Complete<br>Eighth Season | Author:         Davies, Carys,           Description:         "To read Carys Davies's West is to encounter a myth, or potent dreama narrative at once new and timeless."          Claire Messud "Carys Davies is a deft, audacious visionary."Téa Obreht When widowed mule breeder Cy Bellman reads in the newspaper that colossal ancient bones have been discovered in the salty Kentucky mud, he sets out from his small Pennsylvania farm to see for himself if the rumors are true: that the giant monsters are still alive and roam the uncharted wilderness beyond the Mississippi River. Promising to write and to return in two years, he leaves behind his only daughter, Bess, to the tender mercies of his tacitum sister and heads west. With only a barnyard full of miserable animals and her dead mother's gold ring to call her own, Bess, unprotected and approaching womanhood, fills lonely days tracing her father's route on maps at the subscription library and waiting for his letters to arrive. Bellman, meanwhile, wanders farther and farther from home, across harsh and alien landscapes, in reckless pursuit of the unknown. From Frank O'Connor Award winner Carys Davies, West is a spelibinding and timeless epic-in-miniature, an eerie parable of the American frontier and an electric monument to possibility.           Choose a Format | Family<br>Early<br>CATASTROPHES<br>MERANDA BODOWIZ<br>MERANDA |
|        | DANIEL HECHT                                | Book     Checked Out/Available Elsewhere     Ø copies, 4 people are on the wait list.  Add To List  Close More Info                                                                                                    | LIGHI<br>DAVID<br>RICCIARDI<br>Schrieft                       |

From the pop-up window, you can view even more information about the title with the "More Info" button. If you would like to place a hold on the item, you can click the "Place Hold" button (log in to your account if not already logged in).

## Searching for Items and Accessing Digital Materials

You can search for materials by keyword, title, author or subject with the search bar at the top of the library catalog homepage. Simply type your search term(s) into the search bar and click "Go". The search defaults to "Keyword" but you can change your option using the dropdown menu. (If you prefer to add multiple search parameters, you can click on the "Advanced Search" link which is located to the right of the "Go" button.)

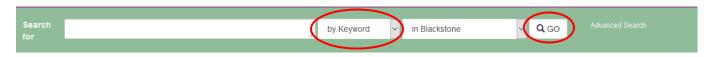

Use the filters in the left sidebar to narrow your results or click on one of the format or location choices at the top of the results page. If you need a title right away, click on the Available Now filter. The filters on the left are especially useful if you want to limit to a particular age group (Audience), language or publication date.

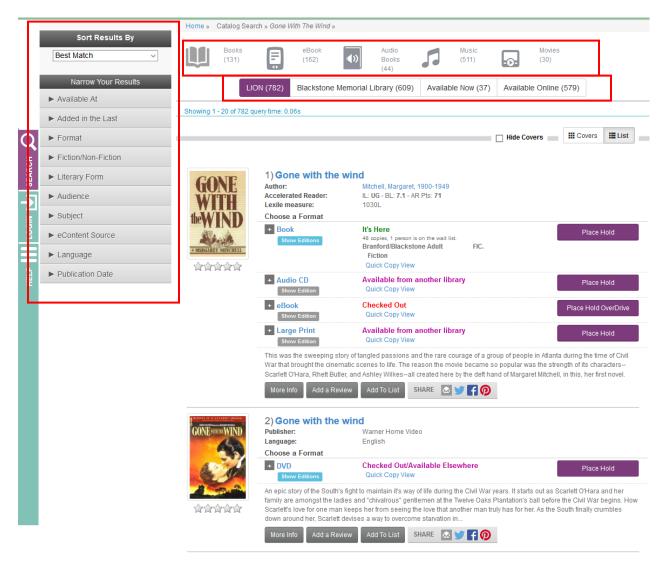

One of the best features of the new catalog interface is the ability to see all formats for a title on one page. In the example above, you can see that "Gone with the Wind" is available as a book, Audio CD, eBook, Large Print book and in the second result, a DVD. There are color coded indications for availability, either at your library or another library in the LION consortium. All LION libraries have access to the OverDrive collection

Additional titles may appear for those libraries that subscribe to an outside resource, such as Kanopy or Hoopla. Only cardholders of those libraries will be able access these titles online. An example is given below for the film "His Girl Friday".

|                               | 7) <b>His girl Friday</b><br>Publisher:<br>Pub. Date:<br>Language:<br>Choose a Format | NYX Channel<br>1940.<br>English                                                                                                    |   |
|-------------------------------|---------------------------------------------------------------------------------------|----------------------------------------------------------------------------------------------------|---|
|                               | + eVideo<br>Show Edition                                                              | Available Online Access Online Access Online                                                                                                    | • |
|                               | former employee, Hildy, is set<br>strong-willed and ambitious v                       | ywood's golden age, Walter, a hard-boiled newspaper editor, discovers that his ex-wife and<br>to marry a wet-blanket insurance salesman. Walter, certain that this is the wrong move for<br>roman such as Hildy, decides to sabotage her marital plans by enticing her with one last st<br>urderer. A classic of the Screwball Rom-Com genre, HIS | а |
|                               | More Info Add a Review                                                                | Add To List SHARE 🔯 🎔 😭 👰                                                                                                    |   |
| CRAT                          | 8) His girl Friday<br>Publisher:<br>Pub. Date:<br>Language:<br>Choose a Format        | The Film Detective<br>2015.<br>English                                                                                                    |   |
| RUSSELL<br>NIS GIRL<br>FRIDAY | + eVideo<br>Show Edition                                                              | Available Online Access Online Online Hoopla Collection                                                                                                    | • |
|                               | A newspaper editor uses ever                                                          | y trick in the book to keep his ace reporter ex-wife from remarrying.                                                                                                    |   |
|                               | More Info Add a Review                                                                | Add To List SHARE 🔯 😏 📑 👰                                                                                                    |   |

## Your Account

You can login to your account from the top right or left side of the page. Enter your last name and library barcode to login. If you do not have a library card, you will be prompted to register for a new library card.

| Login                |                                                             | ×    |
|----------------------|-------------------------------------------------------------|------|
| Your Name:           |                                                             |      |
| Library Card Number: | Don't have a library card? Register for a new Library Card. |      |
|                      | Show Card Number                                            |      |
|                      |                                                             |      |
|                      | Close                                                       | ogin |

You will be able to place holds as soon as you register for a library card, but this account is temporary. You will need to go to your hometown library to complete your registration and to obtain your permanent library card.

## Register for a Library Card

Complete the form below to immediately use your new account to place holds on items to pick up at the Library.

Please note that this is a temporary registration which will expire next month.

To enjoy full access to our digital resources and to check out library materials, please visit the Blackstone Library in person to verify your name and address. At that time, you will receive a permanent library card which will give you access to our electronic resources, including downloadable books and magazines.

To continue with establishing a new account, please complete the fields below; then click the Register button.

| First Name*     |                              | <br> | <br> |
|-----------------|------------------------------|------|------|
|                 |                              |      |      |
| Last Name*      |                              |      |      |
|                 |                              |      |      |
| E-Mail*         |                              |      |      |
|                 |                              |      |      |
| Phone Number*   |                              |      |      |
|                 |                              |      |      |
| Address*        |                              |      |      |
|                 |                              |      |      |
| City*           |                              |      |      |
|                 |                              |      |      |
| State*          |                              |      |      |
|                 |                              |      |      |
| Zip Code*       |                              |      |      |
|                 |                              |      |      |
| I'm not a robot | 2                            |      |      |
|                 | reCAPTCHA<br>Privacy - Terms |      |      |
| Register        |                              |      |      |

Once you are logged into your account, you will be able to keep track of materials you have checked out, your holds, any fines you might have and a list of items you have previously checked out (if you choose to opt in to Reading History).

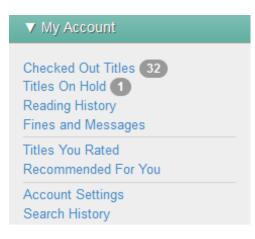

Once logged in, you will be taken directly to your "Checked Out Titles" page. There is a wealth of information on this page, including when your library is open on this day, when your book is due and if you have renewed any items. You can sort your list using the dropdown menu, you can renew selected or all items and even export your list to an Excel spreadsheet.

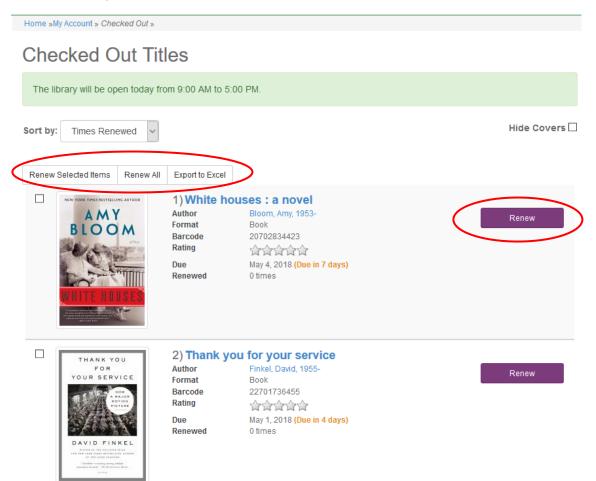

You can access other pages in your account on the left hand side of the screen. If you have active items in any of the sections, e.g. "Reading History" or "Checkout Out Items", there will be a small number next to the section indicating the number of active items you have in that section. If you don't see these sections, just click on the "Account" icon on the left side of the screen.

| SEARCH D | Logged In As Blackstone<br>Reference<br>Log Out<br>▼ My Account                    |
|----------|------------------------------------------------------------------------------------|
|          | Checked Out Titles 32<br>Titles On Hold 1<br>Reading History<br>Fines and Messages |
| Ĭ        | Titles You Rated<br>Recommended For You                                            |
| НЕГР     | Account Settings<br>Search History                                                 |
| Ŧ        | ► My Lists                                                                         |

#### **Placing Holds**

You can place holds on items from your home library or from other LION libraries. You must be logged into the system to place a hold. If you have not logged into the system prior to placing a hold, you will be prompted to login before your hold request will process successfully.

Search for your item by keyword, title, subject or author. Once you click "Place Hold" you will see a pop-up window. Your home library is the default option, but you can choose any LION library for your pickup (except for certain items such as hotspots or other devices which must be picked up from the owning library). You can request that the hold be cancelled if not filled in by a specific date, but for the most part you will leave this field blank.

| Place Hold on No man's land                                                                                                    | ×    |
|----------------------------------------------------------------------------------------------------|------|
|                                                                                                    |      |
| Holds allow you to request that a title be delivered to your home library. Once the title arrives at your library you will receive a notification informing you that the title is ready for you. You will then have 7 to pick up the title from your home library. |      |
| want to pick this up at:                                                                                                    |      |
| Blackstone Memorial Library                                                                                                    | ~    |
| Automatically cancel this hold if not filled by:                                                                                                    |      |
| mm/dd/yyyy                                                                                                    |      |
| f this date is reached, the hold will automatically be cancelled for you. This is a great way to handle tim<br>sensitive materials for term papers, etc. If not set, the cancel date will automatically be set 6 months fro<br>oday.                               |      |
|                                                                                                    |      |
| ☑ Log me out after requesting the item.                                                                                                    |      |
|                                                                                                    |      |
|                                                                                                    |      |
| Close Submit Hold Red                                                                                                    | uest |

## Uncheck the box "Log me out after requesting the item." if you want to stay logged into your account.

After you submit your request you will see a new pop-up window that lets you know if your hold request was successful.

Hold Placed Successfully

Your hold was placed successfully. It may take up to 45 seconds for the hold to appear on your account.

х

Once the title arrives at your library you will receive a notification informing you that the title is ready for you to pick up.

Click if you would like to set your notification preferences.